## **Створення тестів за допомогою Excel**

Допустимо, ми маємо тест, створений в екселі. У першій колонці вноситься назва питання, а у другій – правильна відповідь. У наступних колонках розміщуються хибні відповіді. У кожному питанні має бути однакова кількість відповідей.

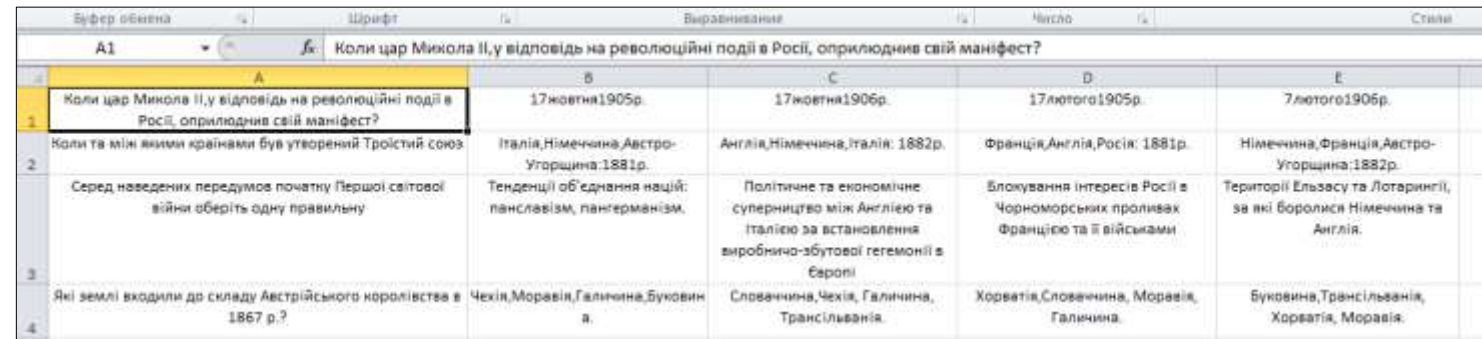

Отже, почнемо створювати на тест на основі нашого файлу.

У файлі додамо порожню першу колонку та порожній перший рядок.

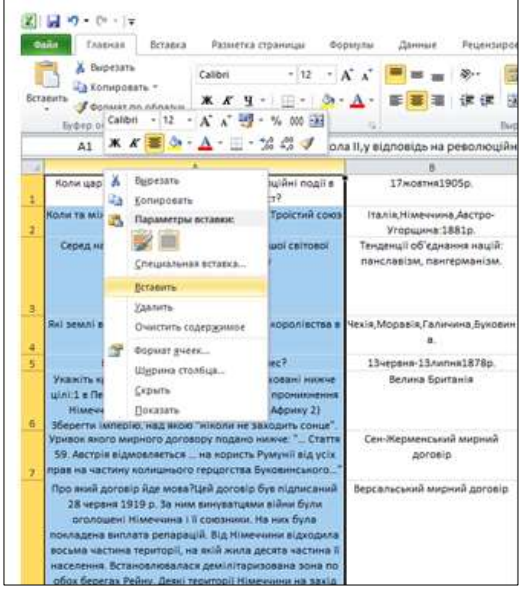

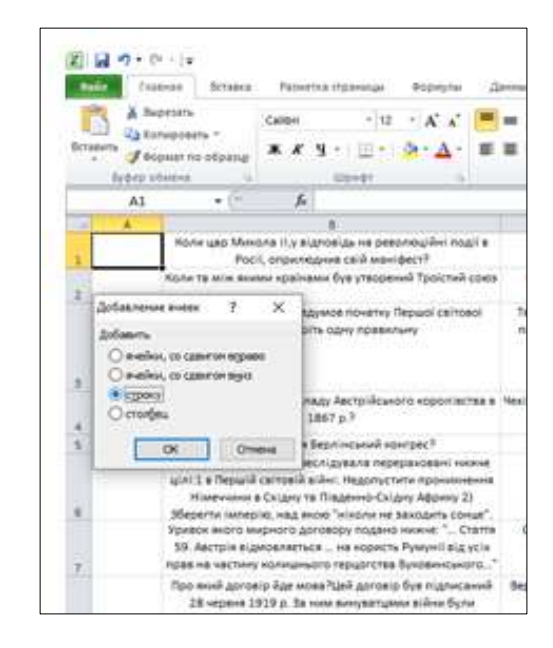

В результаті наших дій ми отримаємо наступний вид нашого файлу.

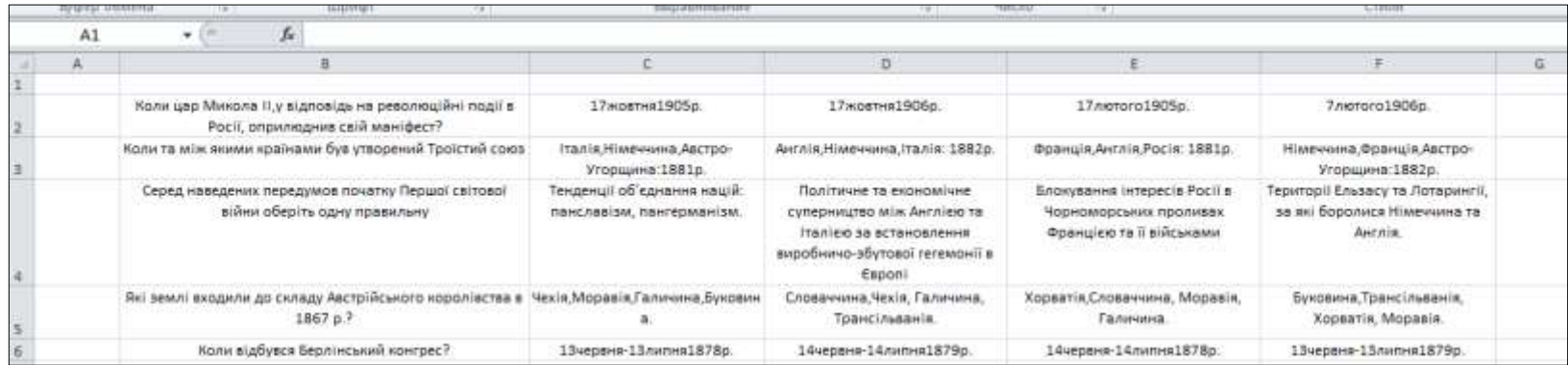

Формувати тест у фалі за допомогою формули, яку ми можемо створити в екселе: **=СЦЕПИТЬ(B2;"{=";C2;"~";D2;"~";E2;"~";F2;"}")**

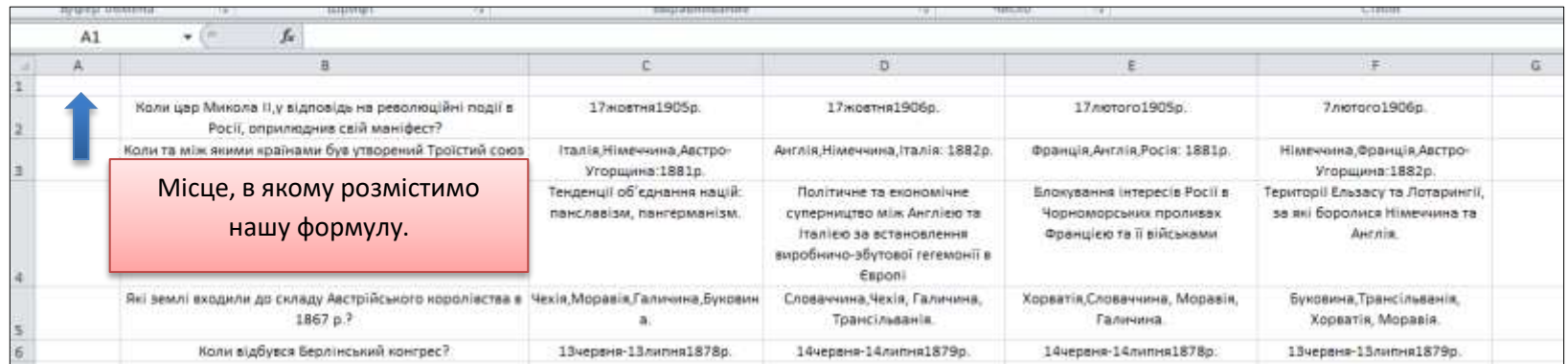

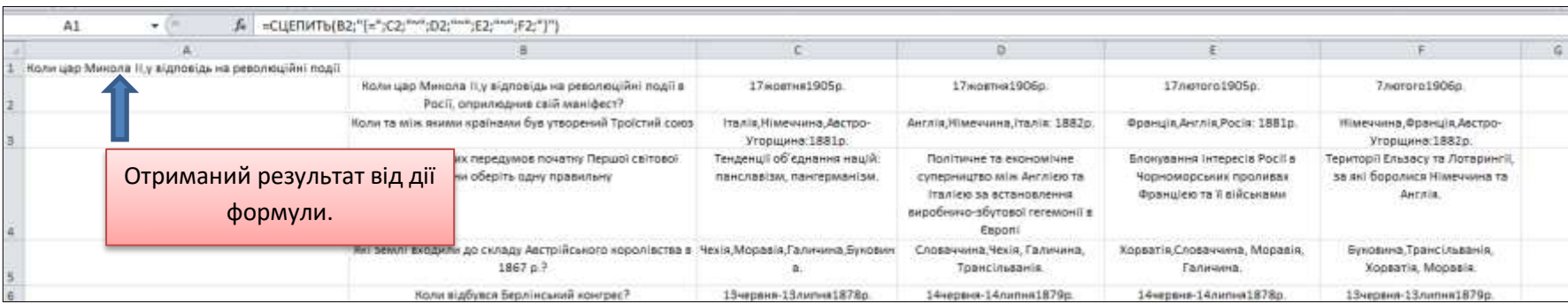

Тепер, розтягнемо дію формули на всі рядки.

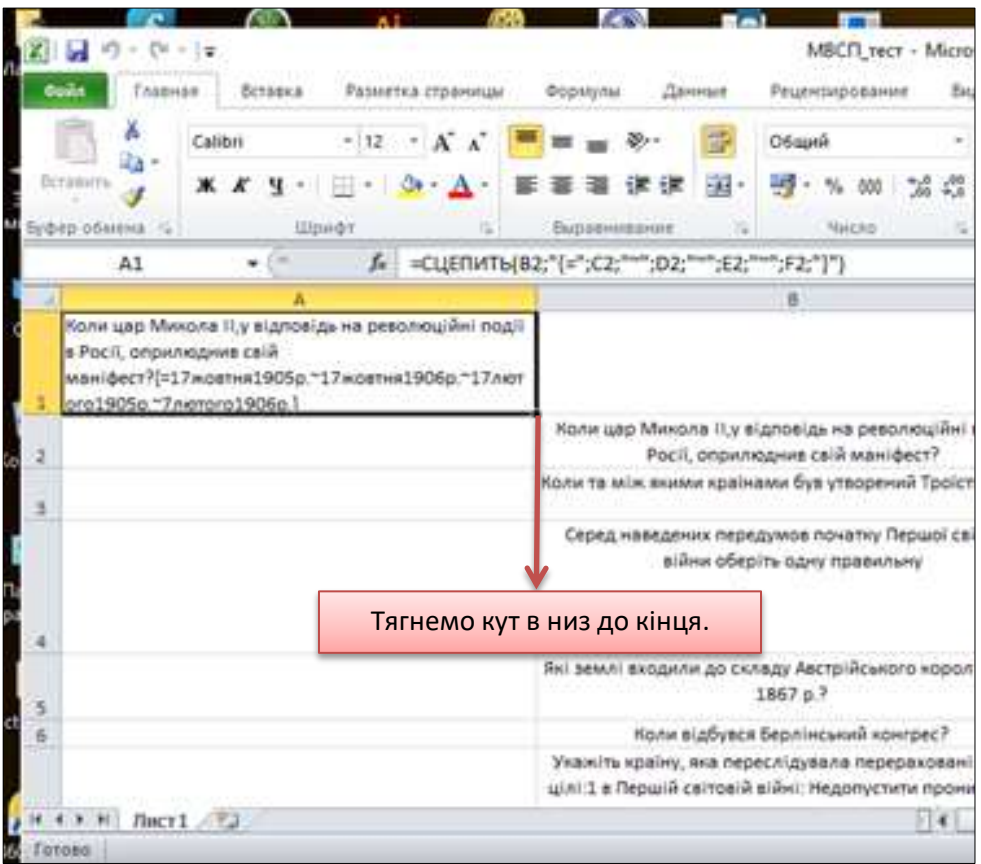

Тобто. Дія формули поширюється на всі рядки файлу.

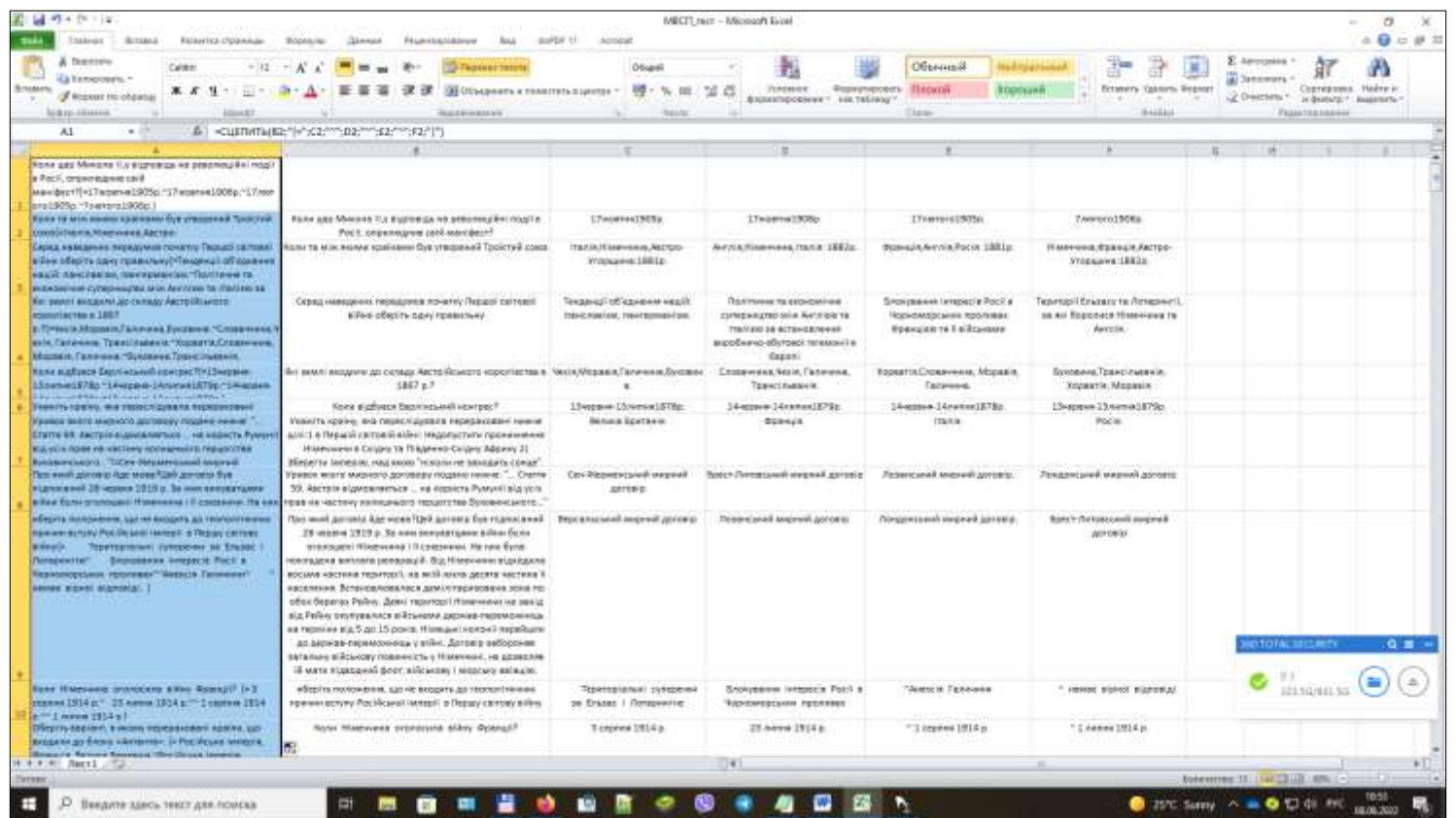

Копіюємо всю першу колонку і вставляємо її в текстовий файл. У цій колонці за допомогою формули у відповідному форматі будуть об'єднані питання та відповіді нашого тесту.

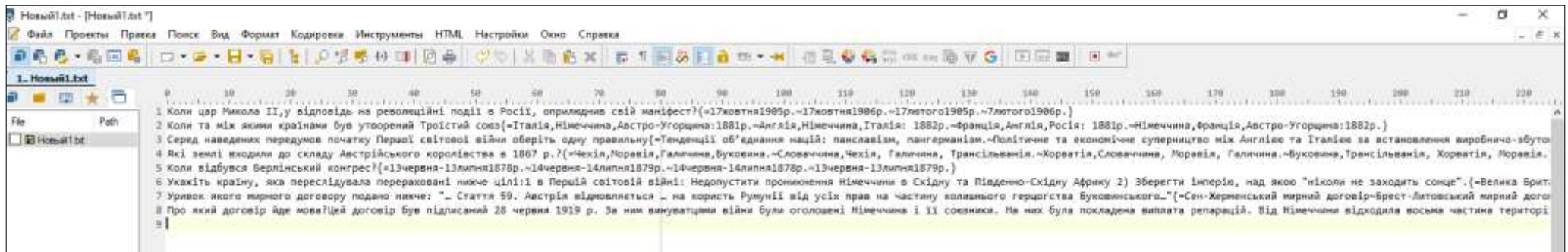

Тепер необхідно перевірити форматування тесту. Формат має такий вигляд: питання {= правильна відповідь, ~ помилкова відповідь, ~ помилкова відповідь ...} Між рядками тесту має бути порожній рядок.

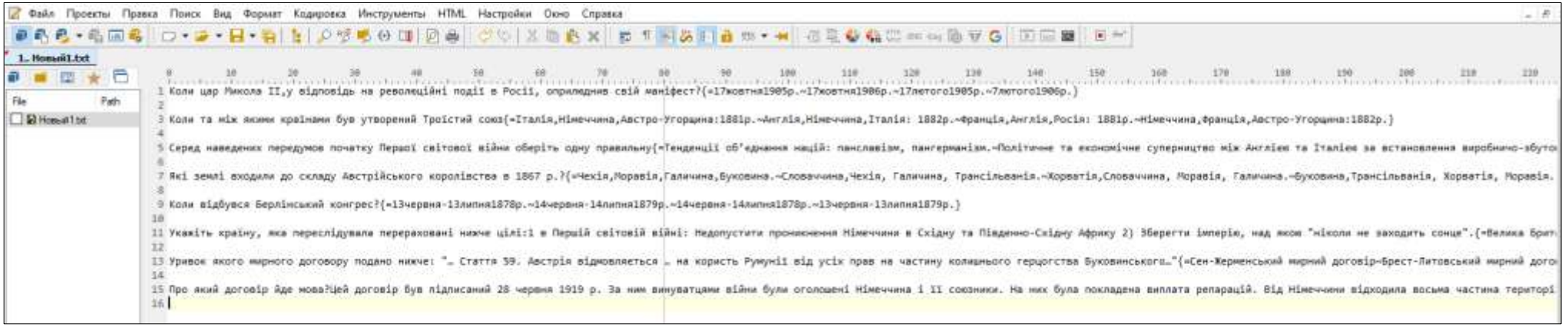

## Після перевірки форматування, зберігаємо текстовий файл та встановлюємо кодування УТФ 8 (UTF8).

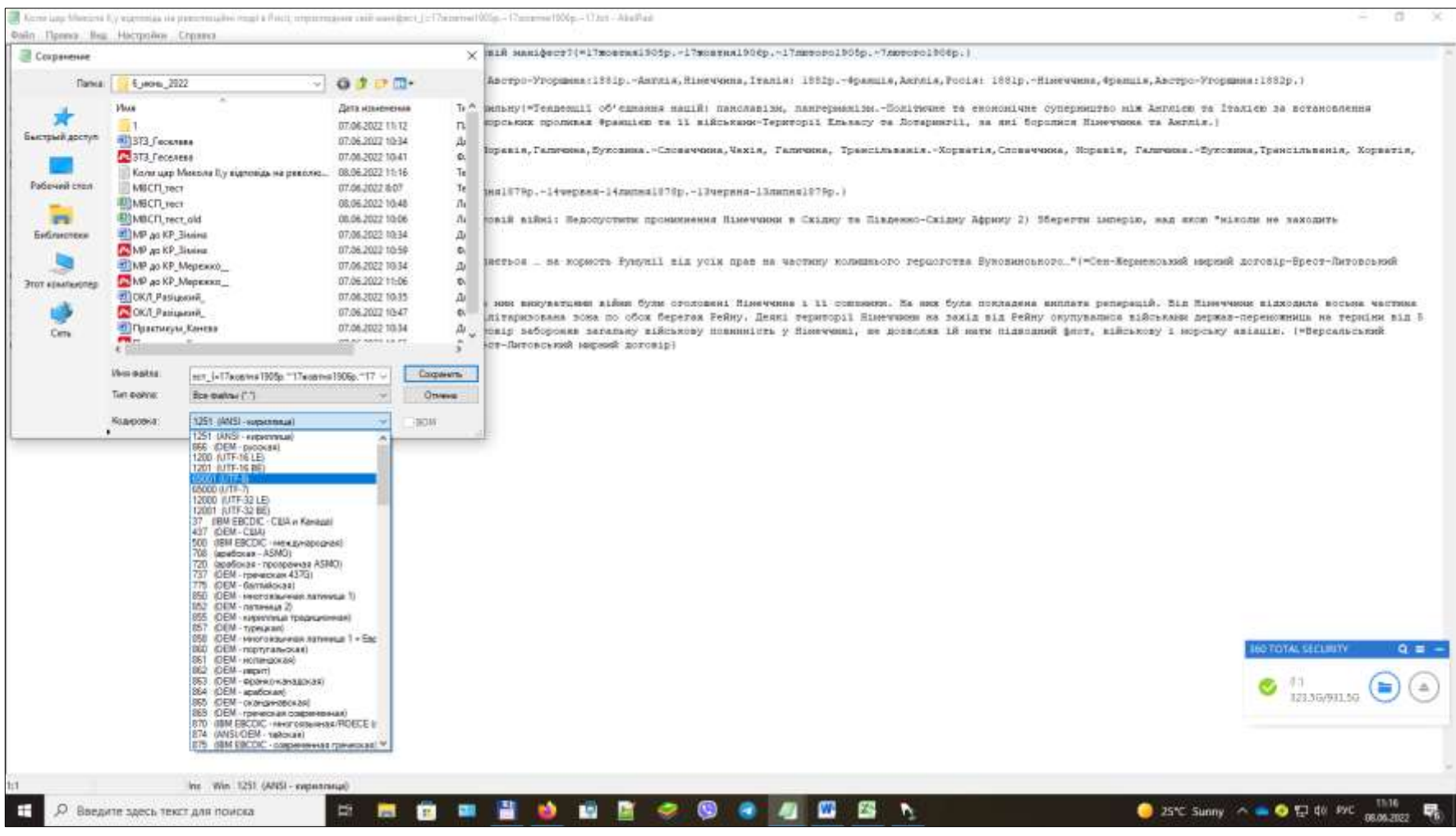

Наш тест готовий і його можна імпортувати до системи Moodle.